# Sistema Integrado de Registro do CEIS/CNEP

# Sumário

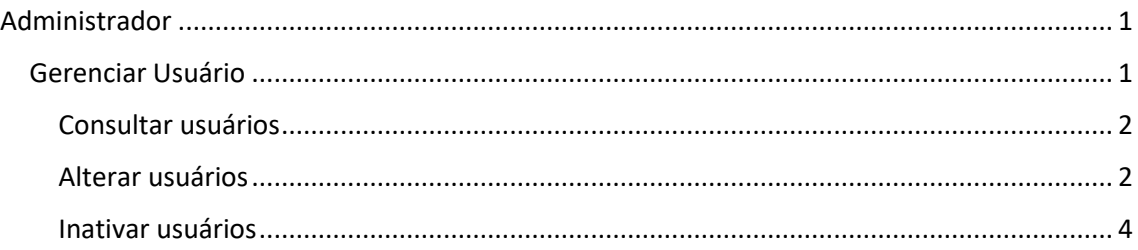

## <span id="page-0-0"></span>Administrador

O perfil de Administrador permite o cadastro e gestão dos usuários do sistema no âmbito da unidade.

Neste tutorial demonstramos como é feita a gestão de usuários (consulta, alteração e inativação) pelo Administrador.

Usamos como exemplo um administrador de uma Prefeitura.

## <span id="page-0-1"></span>Gerenciar Usuário

Na área logada, clicar em Gerenciar Usuário.

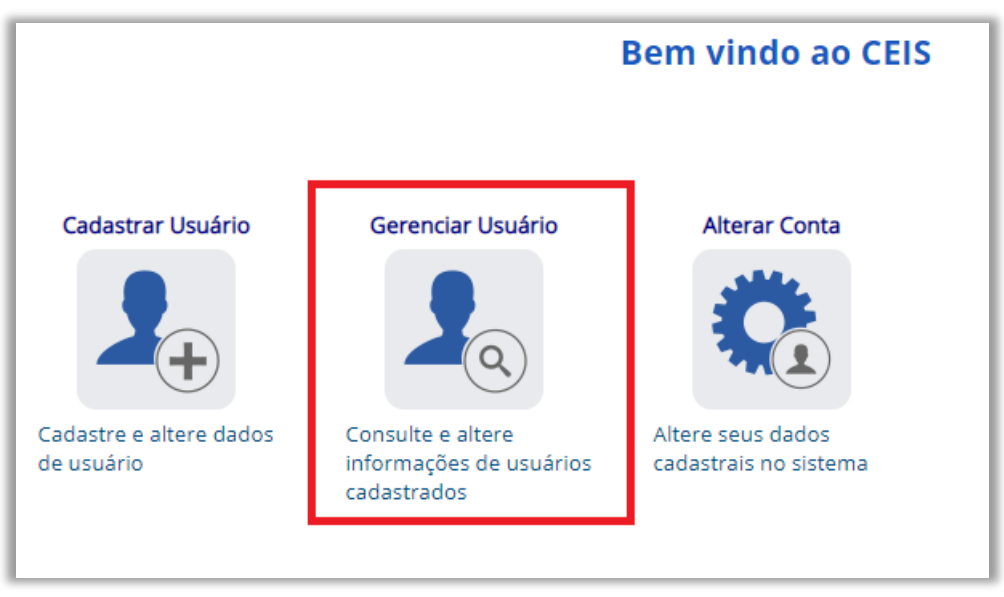

Na tela seguinte, selecionar a ação desejada.

## **Gerenciar Usuários**

Clique aqui para consultar usuários do sistema. Clique aqui para alterar usuários do sistema. Clique aqui para inativar usuários do sistema.

#### <span id="page-1-0"></span>Consultar usuários

Permite a consulta dos usuários da unidade cadastrados no sistema. O filtro Órgão/Entidade é fixo na unidade do administrador.

É possível localizar um determinado usuário utilizando os filtros (em destaque).

Podem ser utilizados todos os campos conjuntamente ou apenas individualmente.

Se nenhum filtro for preenchido, todos os usuários são mostrados na tabela abaixo.

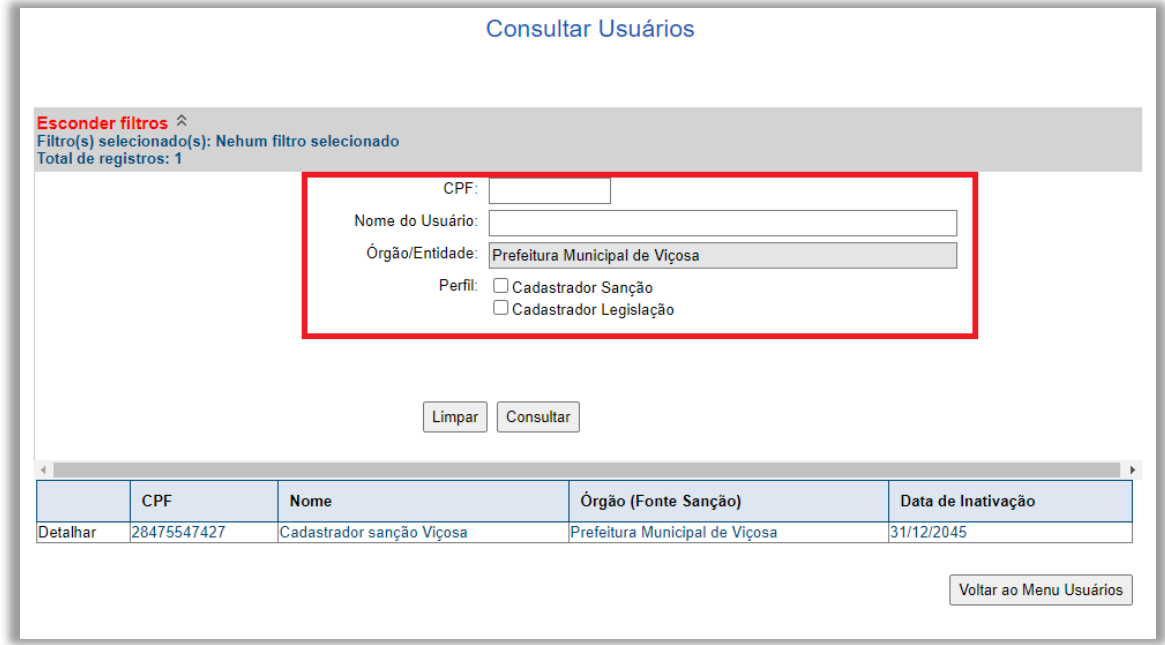

### <span id="page-1-1"></span>Alterar usuários

Como na funcionalidade Consultar Usuários, é possível localizar um determinado usuário utilizando os filtros. O Administrador somente pode acessar os usuários da sua unidade (o filtro Órgão/Entidade é fixo na unidade do administrador). Podem ser utilizados todos os campos conjuntamente ou apenas individualmente. Se nenhum filtro for preenchido, todos os usuários são mostrados na tabela.

Localizar o usuário a ser alterado através dos filtros da consulta.

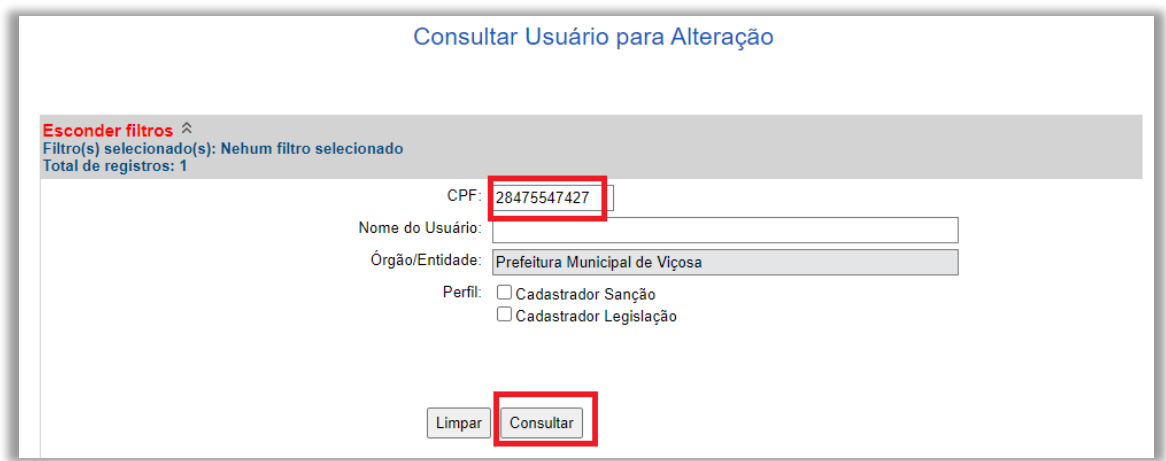

Clicar em Detalhar

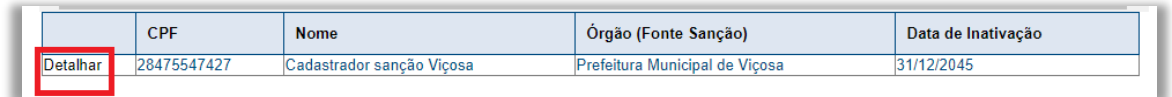

Alterar o(s) campo(s) desejado(s), marcar ou desmarcar os perfis necessários e clicar em Alterar Usuário.

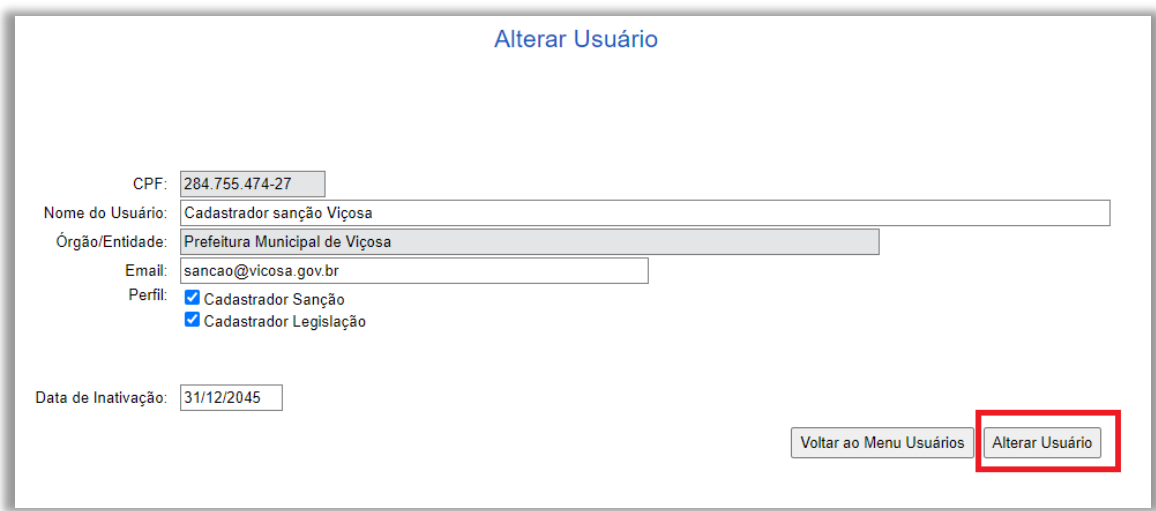

#### <span id="page-3-0"></span>Inativar usuários

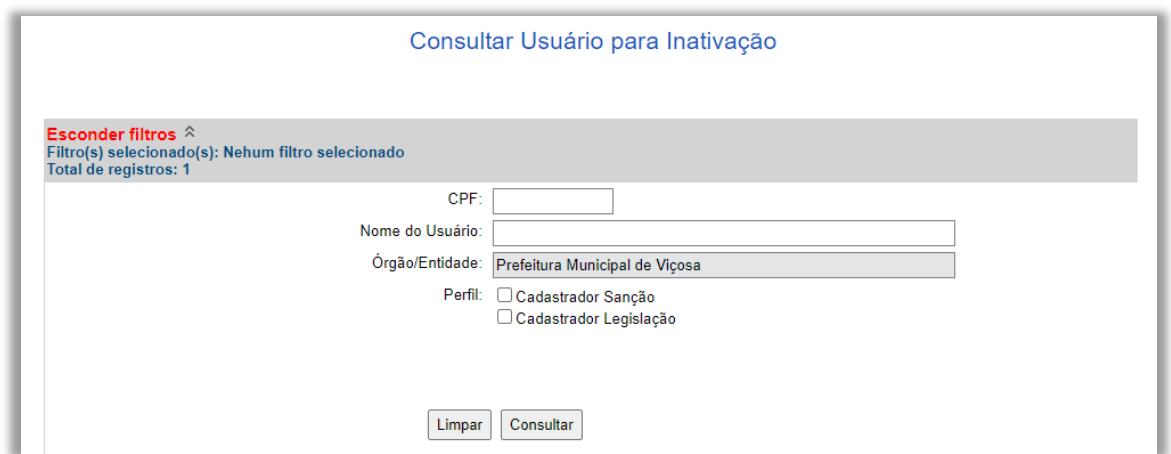

Localizar o usuário através da consulta detalhada nas funcionalidades anteriores.

Clicar em Detalhar.

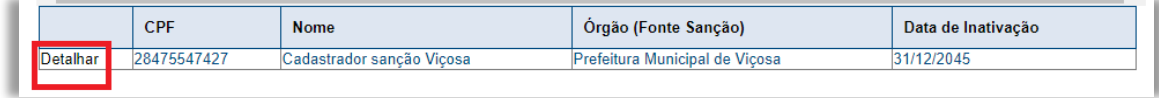

Nesta funcionalidade não é possível alterar os dados do usuário.

Para inativar o usuário clicar em "Inativar Usuário".

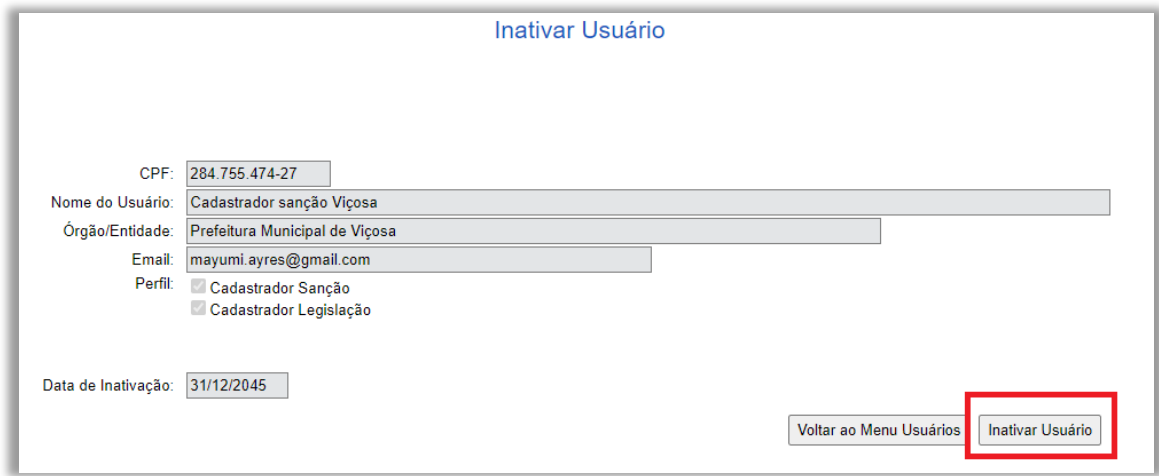

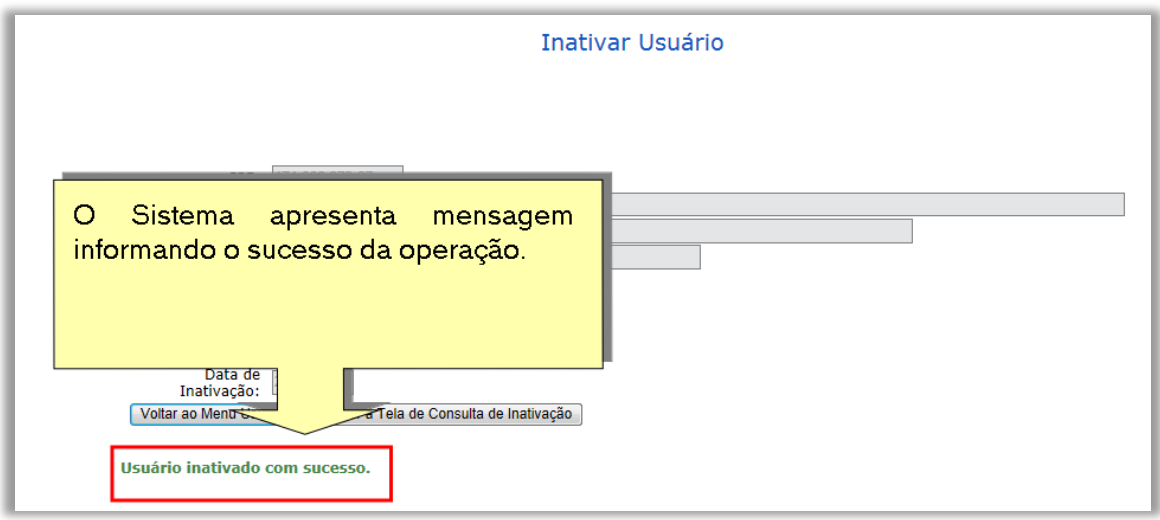